### ОБЩЕСТВО С ОГРАНИЧЕННОЙ ОТВЕТСТВЕННОСТЬЮ "ТЕХТРАНС"

СОГЛАСОВАНО: Начальник отдела разработки РЭА

u dama

Подп.

Инв. № дубл.

Взам. инв $N$ 

Подп. и дата

Инв. № подл.

В. Е. Жуков

01 февраля 2023 г.

УТВЕРЖДАЮ: Заместитель Генерального директора А. С. Павлов 01 февраля 2023 г.

## ДИСПЕТЧЕРСКАЯ ЦЕНТРАЛИЗАЦИЯ "ТРАКТ"

# Контролируемый пункт, сопрягаемый с микропроцессорной централизацией стрелок и светофоров

## Программное обеспечение

## ПО КП, сопрягаемого с МПЦ

### Руководство по установке

### ЛИСТ УТВЕРЖДЕНИЯ

52164900.50 5100 002-02 92 01-ЛУ

Листов 1

Исполнитель С. П. Шабуров

01 февраля 2023 г.

Нормоконтролёр

Е. Я. Ковалева

01 февраля 2023 г.

Утвержден 52164900.50 5100 002-02 92 01-ЛУ

# **ДИСПЕТЧЕРСКАЯ ЦЕНТРАЛИЗАЦИЯ "ТРАКТ"**

# **Контролируемый пункт, сопрягаемый с микропроцессорной централизацией стрелок и светофоров**

## **Программное обеспечение**

# **ПО КП, сопрягаемого с МПЦ**

# **Руководство по установке**

52164900.50 5100 002-02 92 01

Листов 8

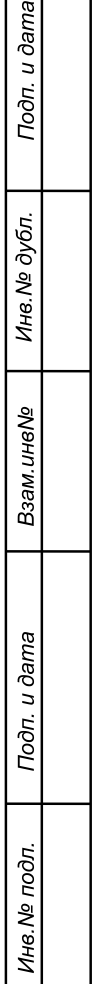

 $\Box$ 

#### **Аннотация**

Настоящее Руководство по установке предназначено для технического персонала, осуществляющего установку и сопровождение программного обеспечения (ПО) системы диспетчерской централизации (ДЦ) "Тракт".

В настоящем Руководстве приведен порядок установки ПО контролируемого пункта (КП) ДЦ "Тракт", сопрягаемого с микропроцессорной централизацией стрелок и светофоров (МПЦ).

В ПО КП (если применимо) включено ПО модулей цифровой обработки сигналов (МЦОС), реализующих функцию речевого оповещения пассажиров и ремонтных путевых бригад о приближении поезда.

 Связь КП ДЦ "Тракт", сопрягаемого с МПЦ с пунктом управления осуществляется по цифровому каналу связи.

Программные продукты для установки ПО КП ДЦ "Тракт" поставляются в виде SFXархива на дистрибутивном внешнем магнитном носителе (CD-ROM).

**Примечание:** в соответствии со стандартом ОАО "РЖД" СТО РЖД 1.19.001-2021 доступ к SFX-архиву защищен паролем. Пароль поставляется в закрытом и опечатанном конверте.

По всем вопросам установки и сопровождения ПО КП, сопрягаемого с МПЦ следует обращаться к начальнику Отдела разработки РЭА ООО «Техтранс» Жукову Владимиру Евгеньевичу по телефону +7(812)334-84-73.

По всем вопросам установки и сопровождения ПО МЦОС следует обращаться к Главному специалисту ООО «Техтранс» Клочкову Владимиру Александровичу по телефону +7(812)334-84-79.

### **Содержание**

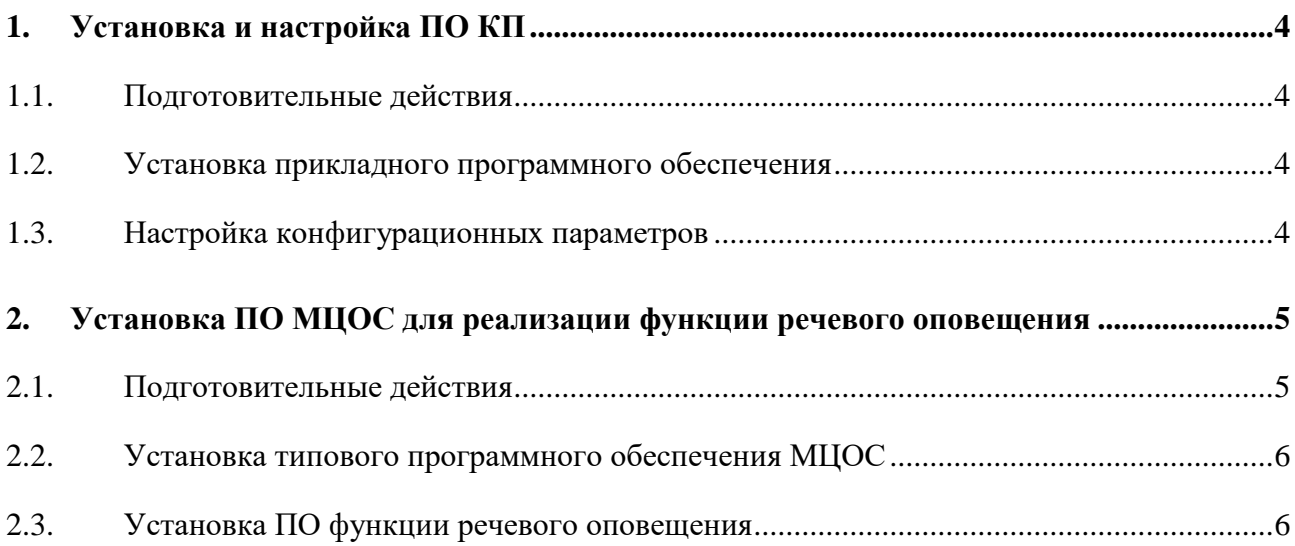

#### **1. Установка и настройка ПО КП**

<span id="page-4-1"></span><span id="page-4-0"></span>1.1. Подготовительные действия

Если не установлена, на основной и резервной станциях «ЛП-шлюз» КП (в дальнейшем - шлюзовых машинах (ШМ)) установите операционную систему (ОС) Windows 10 IoT Enterprise..

Если на шлюзовых машинах КП установлены предыдущие версии целевого ПО КП, удалите их.

Для этого:

А) Удаление всех установленных предыдущих версий целевого ПО.

- 1) На соответствующей ШМ запустить на выполнение файл setup\\_clear\_old.bat;
- 2) Перезагрузить компьютер;
- 3) Переименовать каталоги C:\mix и C:\gsx (т.е. создается резервная копия конфигурационных файлов).

Б) Удаление последней установленной версии целевого ПО.

- 1) На соответствующей ШМ запустить на выполнение файл setup\\_uninstall.bat;
- 2) Перезагрузить компьютер;
- 3) Удалить каталоги C:\mix и C:\gsx;

Стандартными средствами операционной системы, установленной на целевом компьютере ШМ, с поставляемого дистрибутивного носителя выполните распаковку SFXархива указав путь распаковки, например, "С:\temp".

<span id="page-4-2"></span>1.2. Установка прикладного программного обеспечения

Для основной и резервной ШМ выполните:

- 1) Скопировать каталоги p\mix, p\gsx, p\setup (для основной ШМ) и s\mix, s\gsx, s\setup (для резервной ШМ) в корневой каталог диска «C» соответствующей шлюзовой машины;
- 2) Запустить на выполнение файл setup\\_install.bat;
- 3) Настроить конфигурационные параметры в соответствии с п. 1.3 настоящего Руководства;
- 4) Перезагрузить целевой компьютер ШМ.
- <span id="page-4-3"></span>1.3. Настройка конфигурационных параметров

Конфигурация прикладного программного обеспечения (логический адрес КП, IP адреса, номера, режимы COM-портов и др.) настраиваются в соответствии с проектом и характеристиками устройств для конкретной станции.

Необходимые данные для настройки конфигурации КП представлены в программном документе – Формуляре поставки (параметры могут быть откорректированы в процессе пусконаладочных работ).

Конфигурация производится после установки прикладного ПО путем изменения параметров, содержащихся в файлах (приведены в данном пункте ниже) соответствующих каталогов с установленным прикладным ПО:

1. Логический адрес КП:

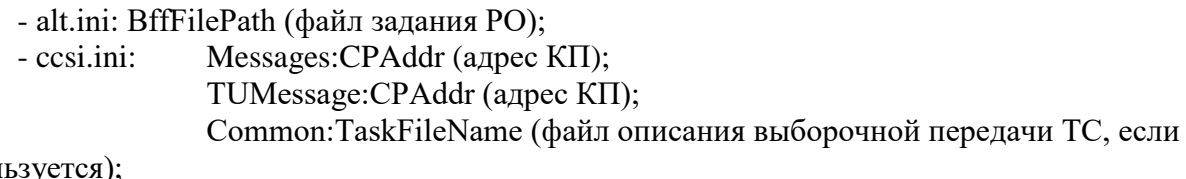

используе

- ugs\*.ini: Message:CPAddr (адрес КП);
- cfg.mix: node, base, addr;
- 2. Сетевые настройки:
- 2.1. IP адреса:
	- ccsi.ini: RCOS:PrimOutputHost, RCOS:SecOutputHost, DK:OutputHost; TUUDP:OutgoingIP;
	- ugs\*.ini: UDP:OutgoingIP;
	- usv.cfg: #USV\_4.020, #sockets;
	- cfg.mix: mpcnet, ldcnet, farnet, farsrc, farprm;
- 2.2. Номера UDP-портов:
	- agr.cfg: dwPortNumber;
	- alt.ini: IncomingPort, OutgoingPort;
	- ccsi.ini: Common:InputPort, RCOS:PrimOutputPort, RCOS:SecOutputPort,

DK:OutputPort;

- TUUDP:IncomingPort, TUUDP:OutgoingPort;
- ugs\*.ini: UDP:IncomingPort, UDP:OutgoingPort;
- cfg.mix: mpcsck, mpcprt, ldcprt, farsck, farprt;
- 3. Настройки последовательных портов:
	- agr.cfg: sComPort;
	- ugs\*.ini: COM:SetupParams;
	- cfg.mix: LCOM, RCOM;

#### **2. Установка ПО МЦОС для реализации функции речевого оповещения**

<span id="page-5-1"></span><span id="page-5-0"></span>2.1. Подготовительные действия

Для установки ПО МЦОС потребуется переносной малогабаритный компьютер (типа Notebook) с двумя COM-портами.

Подготовьте соединительный кабель (см. таблицу 1), для подключения к СОМ-порту компьютера.

Таблица 1.

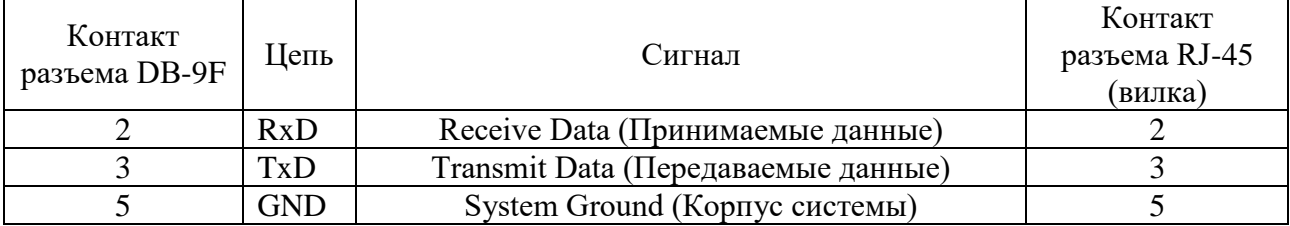

Стандартными средствами операционной системы, установленной на переносном компьютере типа Notebook, с поставляемого дистрибутивного носителя выполните распаковку SFX-архива, указав путь распаковки, например, "С:\temp".

Стандартными средствами операционной системы переместите из распакованного архива каталоги 5100\_002\МЦОС и Adap\_PO\_MCOS в корневой каталог диска "С", каталог "tеmр" удалите.

Выключить электропитание блока формирования речевых сообщений (БФРС) из состава аппаратуры КП в соответствии с Руководством по эксплуатации.

Подключить Com-порт компьютера Notebook к разъему типа RG-45 (розетка) на лицевой панели модуля МЦОС, установленного в конструктиве БФРС из состава КП, кабелем интерфейса, распаянного в соответствии с таблицей 1 настоящего Руководства.

Включить электропитание БФРС в соответствии с Руководством по эксплуатации КП.

Включить электропитание компьютера Notebook и дождаться окончания загрузки операционной системы Windows.

<span id="page-6-0"></span>2.2. Установка типового программного обеспечения МЦОС

Стандартными средствами ОС войти в каталог 5100\_002\МЦОС\Misc и запустить на выполнение программу **DMComApp.exe.** 

Руководствуясь окном интерфейса пользователя программы:

- Ввести номер подключенного к МЦОС Сом-порта компьютера.
- Активировать кнопку «Кто там?». Запомнить отображаемую на мониторе аппаратную версию установленного модуля МЦОС – XXXX.
- Активировать кнопку «Программирование ROM».
- В строку окна интерфейса программы «Имя символьного файла», указав путь в каталог 5100\_002\МЦОС\Speaker\,ввести имя файла вида **DmcXXXXSpeaker0200.sym** (ХХХХ – версия МЦОС).
- Активировав режим  $(+)$  и указав путь в каталог 5100\_002\МЦОС\Speaker\, ввести в строку «Имя файла данных» имена файлов **DmcXXXXSpeker0200.bnm** (ХХХХ – версия МЦОС) и **Check64.bnm.**
- Не панели окна интерфейса программы в области окошка «с» установить 4, в области окошка «по» установить 4, в области окошка «через» установить 1, установить символ **˅** в области окошка «Скорость».
- Активировать режим установки ПО.

После установки прикладного ПО перезапустить МЦОС путем кратковременного выключения электропитания соответствующего полукомплекта аппаратуры КП и последующего его включения.

<span id="page-6-1"></span>2.3. Установка ПО функции речевого оповещения

Стандартными средствами ОС войти в каталог 5100\_002\МЦОС\Misc и запустить на выполнение программу **DMComApp.exe.** 

Руководствуясь окном интерфейса пользователя программы:

- Ввести номер подключенного к МЦОС Сом-порта компьютера.
- Активировать кнопку «Кто там?». Запомнить отображаемую на мониторе аппаратную версию установленного модуля МЦОС – XXXX.
- Активировать кнопку «Программирование ROM».
- В строку окна интерфейса программы «Имя символьного файла», указав путь в каталог 5100\_002\МЦОС\Speaker,ввести имя файла вида **DmcXXXXSpeaker0200.sym** (ХХХХ – версия МЦОС).
- Активировав режим  $(+)$  и указав путь в каталог Adap\_PO\_\MCOS, ввести в строку «Имя файла данных» имена следующих файлов из каталога:
	- $-$  tfs.bnm
	- voc.bnm
	- voc\_ptrs.bnm
- Не панели окна интерфейса программы в области окошка «с» установить 8, в области окошка «по» установить 255, в области окошка «через» установить 4, установить символ **˅** в области окошка «Скорость» и в области окошка «Ускорение».
- Активировать режим установки ПО.

После установки ПО функции речевого оповещения перезапустить МЦОС путем кратковременного выключения электропитания БФРС и последующего его включения.

Выключить электропитание БФРС КП ДЦ «Тракт», безвозвратно удалить из корневого каталога диска "С" каталоги 5100\_002\МЦОС, Adap\_PO\_MCOS, закрыть все активные окна программ компьютера Notebook и выключить его.

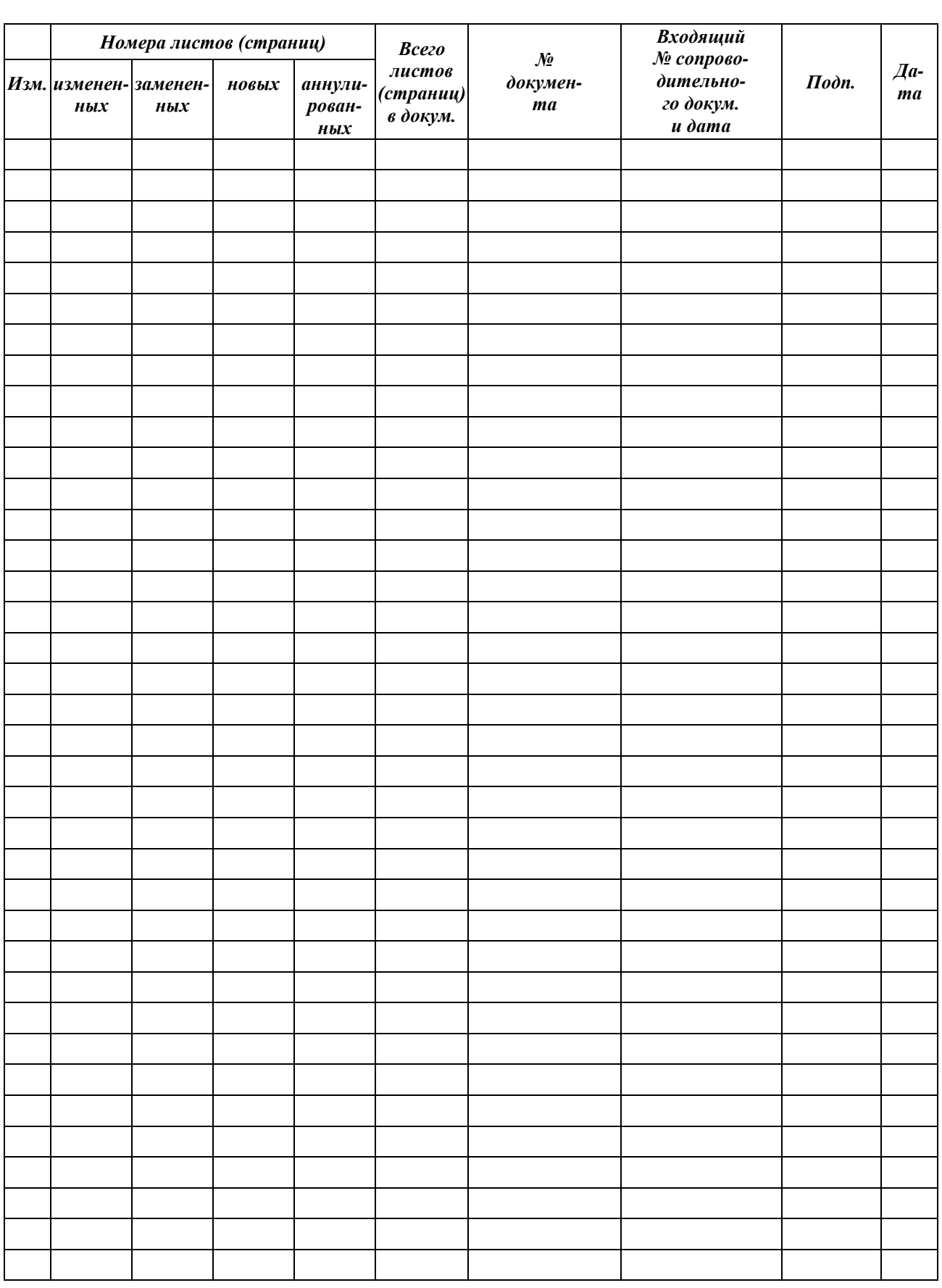

# **ЛИСТ РЕГИСТРАЦИИ ИЗМЕНЕНИЙ**